# cisco.

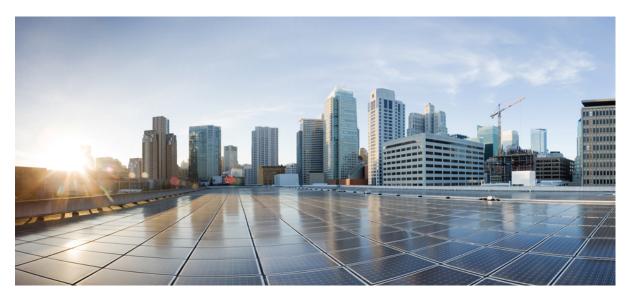

### **Cisco UCS Director F5 BIG-IP Management Guide, Release 6.9**

First Published: 2024-05-07

#### **Americas Headquarters**

Cisco Systems, Inc. 170 West Tasman Drive San Jose, CA 95134-1706 USA http://www.cisco.com Tel: 408 526-4000 800 553-NETS (6387) Fax: 408 527-0883 THE SPECIFICATIONS AND INFORMATION REGARDING THE PRODUCTS IN THIS MANUAL ARE SUBJECT TO CHANGE WITHOUT NOTICE. ALL STATEMENTS, INFORMATION, AND RECOMMENDATIONS IN THIS MANUAL ARE BELIEVED TO BE ACCURATE BUT ARE PRESENTED WITHOUT WARRANTY OF ANY KIND, EXPRESS OR IMPLIED. USERS MUST TAKE FULL RESPONSIBILITY FOR THEIR APPLICATION OF ANY PRODUCTS.

THE SOFTWARE LICENSE AND LIMITED WARRANTY FOR THE ACCOMPANYING PRODUCT ARE SET FORTH IN THE INFORMATION PACKET THAT SHIPPED WITH THE PRODUCT AND ARE INCORPORATED HEREIN BY THIS REFERENCE. IF YOU ARE UNABLE TO LOCATE THE SOFTWARE LICENSE OR LIMITED WARRANTY, CONTACT YOUR CISCO REPRESENTATIVE FOR A COPY.

The Cisco implementation of TCP header compression is an adaptation of a program developed by the University of California, Berkeley (UCB) as part of UCB's public domain version of the UNIX operating system. All rights reserved. Copyright © 1981, Regents of the University of California.

NOTWITHSTANDING ANY OTHER WARRANTY HEREIN, ALL DOCUMENT FILES AND SOFTWARE OF THESE SUPPLIERS ARE PROVIDED "AS IS" WITH ALL FAULTS. CISCO AND THE ABOVE-NAMED SUPPLIERS DISCLAIM ALL WARRANTIES, EXPRESSED OR IMPLIED, INCLUDING, WITHOUT LIMITATION, THOSE OF MERCHANTABILITY, FITNESS FOR A PARTICULAR PURPOSE AND NONINFRINGEMENT OR ARISING FROM A COURSE OF DEALING, USAGE, OR TRADE PRACTICE.

IN NO EVENT SHALL CISCO OR ITS SUPPLIERS BE LIABLE FOR ANY INDIRECT, SPECIAL, CONSEQUENTIAL, OR INCIDENTAL DAMAGES, INCLUDING, WITHOUT LIMITATION, LOST PROFITS OR LOSS OR DAMAGE TO DATA ARISING OUT OF THE USE OR INABILITY TO USE THIS MANUAL, EVEN IF CISCO OR ITS SUPPLIERS HAVE BEEN ADVISED OF THE POSSIBILITY OF SUCH DAMAGES.

Any Internet Protocol (IP) addresses and phone numbers used in this document are not intended to be actual addresses and phone numbers. Any examples, command display output, network topology diagrams, and other figures included in the document are shown for illustrative purposes only. Any use of actual IP addresses or phone numbers in illustrative content is unintentional and coincidental.

All printed copies and duplicate soft copies of this document are considered uncontrolled. See the current online version for the latest version.

Cisco has more than 200 offices worldwide. Addresses and phone numbers are listed on the Cisco website at www.cisco.com/go/offices.

Cisco and the Cisco logo are trademarks or registered trademarks of Cisco and/or its affiliates in the U.S. and other countries. To view a list of Cisco trademarks, go to this URL: https://www.cisco.com/c/en/us/about/legal/trademarks.html. Third-party trademarks mentioned are the property of their respective owners. The use of the word partner does not imply a partnership relationship between Cisco and any other company. (1721R)

© 2016-2024 Cisco Systems, Inc. All rights reserved.

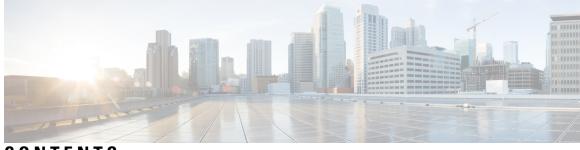

CONTENTS

| CHAPTER 1 | Overview 1<br>About the F5 Big-IP LTM Load Balancer 1        |  |  |  |
|-----------|--------------------------------------------------------------|--|--|--|
|           |                                                              |  |  |  |
|           | About the Workflow Task for F5 Application Container Setup 2 |  |  |  |
| CHAPTER 2 | Managing the F5 BIG-IP Load Balancer 3                       |  |  |  |
|           | F5 Load Balancing 3                                          |  |  |  |
|           | Understanding Load Balancing Terminology 5                   |  |  |  |
|           | Adding a Network Element 5                                   |  |  |  |
|           | Viewing Application Services 6                               |  |  |  |
|           | Creating an Application Service <b>7</b>                     |  |  |  |
|           | Virtual Servers 8                                            |  |  |  |
|           | Creating a Virtual Server 9                                  |  |  |  |
|           | Viewing Virtual Servers 11                                   |  |  |  |
|           | Viewing Virtual Server Statistics 12                         |  |  |  |
|           | Viewing Virtual Addresses 13                                 |  |  |  |
|           | Updating Traffic Groups for Virtual Addresses 13             |  |  |  |
|           | Creating a Pool <b>13</b>                                    |  |  |  |
|           | Adding Members to a Pool <b>15</b>                           |  |  |  |
|           | Viewing Pool Statistics 16                                   |  |  |  |
|           | Viewing Node Lists 17                                        |  |  |  |
|           | Viewing Node Statistics 17                                   |  |  |  |
|           | Viewing TCP Profiles 18                                      |  |  |  |
|           | Viewing UDP Profiles 18                                      |  |  |  |
|           | Partition 19                                                 |  |  |  |
|           | Creating a Partition <b>19</b>                               |  |  |  |
|           | Viewing Device Groups 20                                     |  |  |  |

Creating a Device Group 20 Viewing Traffic Groups 21 Viewing Traffic Group Device Statistics 22 Creating a Traffic Group 23 Forcing a Traffic Group to a Standby State 24 Viewing Device Information 24 Viewing HA Groups 25

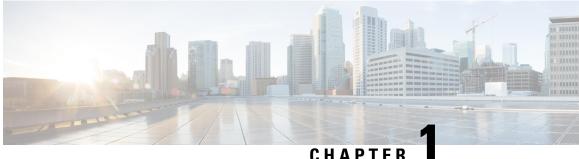

### UNAFIL

### **Overview**

- About the F5 Big-IP LTM Load Balancer, on page 1
- About the Workflow Task for F5 Application Container Setup, on page 2

### **About the F5 Big-IP LTM Load Balancer**

Cisco UCS Director supports the F5 BIG-IP Local Traffic Manager (LTM) product module, which provides local load balancing based on a reverse proxy architecture, increases operational efficiency, and ensures peak network performance by providing a flexible, high-performance application delivery system. Cisco UCS Director supports basic and critical configuration in the LTM module through its generic tasks and reports. You can manage the LTM through Cisco UCS Director. In this document, references to F5 or BIG-IP or the "load balancer" all refer to this F5 product.

For specific information about the F5 product releases supported by Cisco UCS Director and for related information, refer to the Cisco UCS Director Release Notes.

Cisco UCS Director includes the following features and capabilities to support the F5 BIG-IP LTM product module:

- iApps Application Services and Templates
- Virtual Server creation, deletion, updates, and management, including inventories, processing metrics, and reports.
- Pool list creation, deletion, updates, and management, including inventories, processing metrics, and reports.
- Pool member inventory and reports.
- Node list inventory, processing metrics, and reports.
- TCP and UDP profile reports.
- Device group creation, deletion, updates, and management, including inventories, processing metrics, and reports.
- Traffic group creation, deletion, updates, and management, including inventories, processing metrics, and reports.
- Device information reports.

• HA group reports.

# **About the Workflow Task for F5 Application Container Setup**

Cisco UCS Director includes an F5 BIG-IP workflow task to aid in connecting to the Load Balancer using the Workflow Designer. The crucial workflow tasks are:

- Allocate Container VM Resources
- Provision Container Network
- Provision Container VM
- · Re-synch Container VMs
- Setup Container Gateway
- Setup Container F5 Load Balancer
- Send Container Email

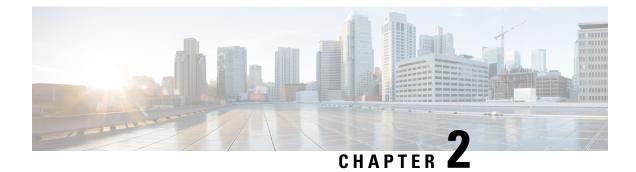

# **Managing the F5 BIG-IP Load Balancer**

- F5 Load Balancing, on page 3
- Understanding Load Balancing Terminology, on page 5
- Adding a Network Element, on page 5
- Viewing Application Services, on page 6
- Creating an Application Service, on page 7
- Virtual Servers, on page 8
- Creating a Pool, on page 13
- Adding Members to a Pool, on page 15
- Viewing Pool Statistics, on page 16
- Viewing Node Lists, on page 17
- Viewing Node Statistics, on page 17
- Viewing TCP Profiles, on page 18
- Viewing UDP Profiles, on page 18
- Partition, on page 19
- Viewing Device Groups, on page 20
- Creating a Device Group, on page 20
- Viewing Traffic Groups, on page 21
- Viewing Traffic Group Device Statistics, on page 22
- Creating a Traffic Group, on page 23
- Forcing a Traffic Group to a Standby State, on page 24
- Viewing Device Information, on page 24
- Viewing HA Groups, on page 25

### F5 Load Balancing

Cisco UCS Director supports the creation and monitoring of F5 load balancers.

Although load balancing may be prevalent in the routing environment, it is also of growing importance in the virtual networking and VM environment. Server load balancing is a mechanism for distributing traffic across multiple virtual servers, offering high application and server resource utilization.

Server load balancing (SLB) is the process of deciding to which server a load-balancing device should send a client request for service. For example, a client request can consist of an HTTP GET for a web page or an FTP GET to download a file. The job of the load balancer is to select the server that can successfully fulfill

the client request and do so in the shortest amount of time without overloading either the server or the server farm as a whole.

Depending on the load-balancing algorithm or predictor that you configure, the F5 BIG-IP performs a series of checks and calculations to determine the server that can best service each client request. F5 BIG-IP bases server selection on several factors, including the server with the fewest connections regarding load, source or destination address, cookies, URLs, or HTTP headers.

A high-level process flow of load balancing is as follows:

- 1. A client attempts to connect with a service on the load balancer.
- 2. The load balancer accepts the connection.
- **3.** The load balancer decides which host should receive the connection and changes the destination IP address (or port) in order to match the service of the selected host.
- 4. The host accepts the load balancer's connection and responds to the original source, to the client (through its default route), and to the load balancer.
- 5. The load balancer acquires the return packet from the host and changes the source IP address (or port) to correspond to the virtual server IP address and port, and forwards the packet back to the client.
- **6.** The client receives the return packet, assuming it came from the virtual server, and continues the rest of the process.

Cisco UCS Director enables the management, orchestration, and monitoring of the F5 load balancer. Following is a summary of the crucial processes:

- Add the F5 load balancer. To add the F5 load balancer, choose Administration > Physical Accounts. On the Physical Accounts page, click Managed Network Elements and then click Add Network Element.
- On adding the F5 load balancer as a managed element, Cisco UCS Director triggers Cisco UCS Director task inventory collection. The polling interval configured on the System Tasks specifies the frequency of inventory collection.
- 3. After the F5 load balancer is added to the Pod, it is listed with all other components of the pod environment at the account level. To see the F5 component information, choose **Physical** > **Network**. On the **Network** page, choose the Pod and click **Managed Network Elements**.

There are two ways to implement load balancing on an F5 device using Cisco UCS Director:

1. Use an iApps (BIG-IP) application service.

iApps application templates let you configure the BIG-IP system for your HTTP applications, by functioning as an interface to consistently deploy, manage, and monitor your servers. You can use default iApps templates or create and customize a template to implement load balancing on the F5 device.

- 2. Use Cisco UCS Director to:
  - Set up a managed element
  - Create a Pool
  - · Add pool members
  - Create a virtual server

### **Understanding Load Balancing Terminology**

This section describes common terms found in the F5 BIG-IP environment. In a load-balancing environment, a virtual server is a construct that allows multiple physical servers to appear as one for load-balancing purposes. A virtual server is bound to physical services running on real servers in a server farm and uses IP address and port information to distribute incoming client requests to the servers in the server farm according to a specified load-balancing algorithm.

- Virtual servers—In a load-balancing environment, a virtual server is a construct that allows multiple
  physical servers to appear as one for load-balancing purposes. A virtual server is bound to physical
  services running on real servers in a server farm and uses IP address and port information to distribute
  incoming client requests to the servers in the server farm according to a specified load-balancing algorithm.
- Pools—A pool is a collection of virtual servers that provide similar services available on multiple hosts. (See the pool members or nodes entry for additional information.)
- Pool members or nodes—When creating a pool, you assign one or more pool members to it. A pool member or node is a logical object that represents a physical node (and a service) on the network. When you add a virtual server to a pool, it becomes a pool member. A member or node includes the TCP port of the actual application that is receiving traffic.

# $\mathcal{P}$

- **Tip** A virtual server can be a member of multiple pools. In a different pool, it can have different attributes and play a different role. For example, a virtual server could be a backup resource for a different type of requests, such as requests from a different part of the world.
- Nodes—Physical servers that receive traffic from a load balancer.
- Profiles—A profile can be either local or roaming. We recommended that you operate using roaming profiles rather than local profiles. Using roaming profiles assures you that your settings are always available to you at all times.

# **Adding a Network Element**

In order to create a virtual server that supports load balancing, first add a network element in Cisco UCS Director. After a Load Balancer is added as a network element in Cisco UCS Director, it appears on the **Managed Network Element** screen.

#### Before you begin

You must be logged in to the appliance to complete this task.

| Step 1 | Choose Administration > Physical Accounts. |
|--------|--------------------------------------------|
|--------|--------------------------------------------|

- Step 2 On the Physical Accounts page, click Managed Network Elements.
- Step 3 Click Add Network Element.
- **Step 4** On the **Add Network Element** screen, complete the following fields:

| Name                           | Description                                                                                                    |
|--------------------------------|----------------------------------------------------------------------------------------------------|
| Pod drop-down list             | Choose the pod to which the network element belongs.                                                                                                    |
| Device Category drop-down list | Choose the device category for this network element. For example: <b>F5 Load Balancer</b> .                                                                                                    |
| Device IP field                | The IP address for this device.                                                                                                    |
| Protocol drop-down list        | Choose the protocol to be used. The list may include the<br>following:<br>• Telnet<br>• SSH<br>• HTTP<br>• HTTPS<br>Note When working with an F5 load balancer<br>device, HTTP and HTTPS are the only valid<br>selections. |
| Port field                     | The port to use.                                                                                                    |
| Login field                    | The login name.                                                                                                    |
| Password field                 | The password associated with the login name.                                                                                                    |

#### Step 5 Click Submit.

Adding the F5 Load Balancer triggers the system task inventory collection. The polling interval configured on the **System Tasks** screen specifies the frequency of inventory collection.

#### What to do next

To modify or edit a virtual server, choose the server, and then click **Modify**. To remove a virtual server, choose the server, and then click **Delete**.

# **Viewing Application Services**

The Application Services screen provides information on the following items:

- Pod Name
- Name
- Template
- Partition/Path
- Device Group

I

- Traffic Group
- Active Device

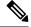

Note

F5 BIG-IP devices with versions lower than 12.0 show a blank Active Device column.

- Step 1 Choose Physical > Network.
- **Step 2** Choose a pod.
- **Step 3** Choose the load balancing server.
- **Step 4** Click **Application Services** to view information for the existing application services.

# **Creating an Application Service**

This topic describes how to create an application service for a selected pod.

- **Step 1** Choose **Physical** > **Network**.
- **Step 2** Choose a pod that includes the F5 network, expand the directory as necessary, and click the F5 network.
- Step 3 Click Application Services.
- Step 4 Click Create.
- **Step 5** On the **Create Application Service** screen, complete the following fields:

| Name                               | Description                                                                                                    |  |  |
|------------------------------------|----------------------------------------------------------------------------------------------------|--|--|
| Select F5 Partition                | The partition name.                                                                                                    |  |  |
| Application Service Name field     | The virtual server name.                                                                                                    |  |  |
| Template field                     | The name of the template.                                                                                                    |  |  |
|                                    | <b>Note</b> When working with an F5 network, this value should be set as f5.http.                                                                                                    |  |  |
| Virtual Server IP field            | The IP address of the destination device.                                                                                                    |  |  |
| FQDN names of Virtual Server field | The fully qualified domain name (FQDN) names of the virtual server. Separate each FQDN name with a comma.                                                                                                    |  |  |
|                                    | Note Clients can use the FQDNs that you enter here to access the web servers. For each FQDN, your DNS Administrator must configure a DNS entry that resolves to the IP address you entered for the BIG-IP virtual server. |  |  |

| Name                                                        | Description                                                                                                    |  |  |
|-------------------------------------------------------------|----------------------------------------------------------------------------------------------------|--|--|
| Nodes List                                                  | Select a node from the Nodes list and click <b>Submit</b> .                                                               |  |  |
|                                                             | If a node that you want to associate with the Virtual Server does not appear in the Nodes list:                           |  |  |
|                                                             | • Click + to add it. The <b>Add Entry to Nodes list</b> screen appears.                                                   |  |  |
|                                                             | • Provide the Node IP address, the Port, and the Connection limit; then click <b>Submit</b> .                             |  |  |
| Inherit Device Group from current Partition/Path check box  | Check to automatically inherit the device group from the current partition or path. This option is selected by default.   |  |  |
| Device Group                                                | Select the device group to associate with the application service.                                                        |  |  |
| Inherit Traffic Group from current Partition/Path check box | k Check to automatically inherit the traffic group from the current partition or path. This option is selected by default |  |  |
| Traffic Group                                               | Select the traffic group to associate with the application service.                                                       |  |  |

Step 6 Click Submit.

# **Virtual Servers**

In a load-balancing environment, a virtual server is a construct that allows multiple physical servers to appear as one for load-balancing purposes. A virtual server is bound to physical services running on real servers in a server farm. The virtual server uses IP address and port information to distribute incoming client requests to the servers in the server farm according to a specified load-balancing algorithm.

Although the virtual server is of primary importance because it is used to administer pools and pool members, the practical flow of performing the setup is as follows:

- **1.** Create a pool
- 2. Add members to pool
- 3. Create a virtual server that uses the pool

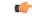

**Remember** Before you can create a virtual server that supports load balancing, you must add the F5 load balancer as a network element.

### **Creating a Virtual Server**

 $\mathcal{P}$ 

**Tip** To get inventory information about the F5 device, navigate to **Converged** > **Pod**, then click the middle of the large Pod icon. In the row of Network images, double-click BIG-IP to see current information about it.

#### Before you begin

An account with the F5 BIG-IP server.

#### Step 1 Choose Physical > Network.

**Step 2** Click a pod in which one of the Managed Network Elements is the F5 BIG-IP device you want to use, then click the network.

With a Pod highlighted under **Physical** > **Network** and the Managed Network Elements selected, a row of information in the table include the IP address for the F5 BIG-IP device you want to. In the left column, click the network associated with this device.

- **Step 3** Click **Virtual Servers** and then click **Create**.
- **Step 4** On the **Create Virtual Server** complete the following fields:

| Name                              | Description                                                                                                    |
|-----------------------------------|----------------------------------------------------------------------------------------------------|
| Virtual Server Name field         | The virtual server name.                                                                                                    |
| Virtual Server Description field  | A unique description of this virtual server.                                                                                                    |
| Virtual Server Type field         | The type of virtual server (preselected).                                                                                                    |
| Destination IP field              | The IP address of the destination device, the virtual server.<br>This is a network address, which the system uses this<br>network address with Mask to represent a range of IP<br>addresses. |
| Destination IP Address Mask field | The IP address mask of the destination device.                                                                                                    |

| Name                             | Description                                                                                                    |  |  |
|----------------------------------|----------------------------------------------------------------------------------------------------|--|--|
| Service Port drop-down list      | The data transfer protocol associated with the service port                                                                                                    |  |  |
|                                  | Choose a protocol from the following list:                                                                                                    |  |  |
|                                  | • FTP                                                                                                    |  |  |
|                                  | • HTTP<br>• HTTPS<br>• TELNET<br>• PPTP                                                                                                    |  |  |
|                                  |                                                                                                    |  |  |
|                                  |                                                                                                    |  |  |
|                                  |                                                                                                    |  |  |
|                                  | • SMTP                                                                                                    |  |  |
|                                  | • SNMP                                                                                                    |  |  |
|                                  | • SNMP-TRAP                                                                                                    |  |  |
|                                  | • SSH                                                                                                    |  |  |
|                                  | • Other                                                                                                    |  |  |
| Port Number                      | The port number to be assigned to this server.                                                                                                    |  |  |
| Protocol drop-down list          | Choose a protocol for high-speed data transfer from the following list:                                                                                                    |  |  |
|                                  | • TCP                                                                                                    |  |  |
|                                  | • UDP                                                                                                    |  |  |
|                                  | <b>Note</b> TCP is the default value for Protocol.                                                                                                    |  |  |
| Protocol Profile (Client) button | Choose a client protocol profile with the correct Parent<br>Profile for the Client. The parent profiles are TCP and UDP.                                                                                                    |  |  |
|                                  | The Client Protocol here specifies that the selected profile<br>is a client-side profile. The drop-down list contains entries<br>for each client protocol profile that has been defined.                                                                                                    |  |  |
|                                  | <b>Remember</b> The profile selection applies to TCP and UDP connections only. If TCP is set as Protocol, the TCP-related profile should be selected in client and server-side profiles. Likewise, UDP-related profiles should be selected if UDP is selected as the protocol. Hence parent profiles are TCP and UDP. |  |  |
| Protocol Profile (Server) button | Choose a server protocol profile with the correct Parent<br>Profile for the Server.                                                                                                    |  |  |
|                                  | Server Protocol: Specifies that the selected profile is a server-side profile. Options are: (Use Client Profile) - the default - and entries for each defined server protocol profile.                                                                                                    |  |  |

| Name                | Description                                                                                                    |  |  |
|---------------------|----------------------------------------------------------------------------------------------------|--|--|
| Default Pool button | Choose a default pool.                                                                                                    |  |  |
|                     | <b>Note</b> If you have created a virtual server for load balancing, you must assign a default load balancing pool to this virtual server. A default pool is the pool to which the BIG-IP system sends traffic if no iRule exists specifying a different pool. When you first create the virtual server, you assign an existing default pool to it. From then on, the virtual server automatically directs traffic to that default pool. It is not strictly mandatory to add default pool while creating a virtual server, so there is no default. |  |  |

Step 5 Click Submit.

### **Viewing Virtual Servers**

The Virtual Servers screen provides information on the following items:

- Pod Name
- Virtual Server Name
- Status
- Destination IP Address
- Service Port
- Type
- Partition/Path
- Active Device

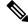

Note

F5 BIG-IP devices with versions lower than 12.0 show a blank Active Device column.

#### Before you begin

Create a Virtual Server.

- Step 1 Choose Physical > Network.
- **Step 2** Choose a pod that includes a load balancing network.
- **Step 3** Choose the load balancing server.

**Step 4** Click **Virtual Servers** to view the F5 server.

### **Viewing Virtual Server Statistics**

The Virtual Servers Statistics screen provides information on the following items:

- Pod Name
- Virtual Server
- Status
- Partition/Path
- Bits In
- Bits Out
- Packets In
- Packets Out
- Current Connections
- Maximum Connections
- Total Request
- CPU Utilization
- Msg In
- Msg Out
- Req In
- Req Out
- Resp In
- Resp out

#### Before you begin

Create a Virtual Server.

- Step 1 Choose Physical > Network.
- **Step 2** Choose a pod.
- **Step 3** Choose the load balancing server.
- **Step 4** Click **Virtual Servers Statistics** to view the statistics.

### **Viewing Virtual Addresses**

The Virtual Address screen provides information on the following items:

- Pod Name
- Name
- Status
- Address
- Partition/Path
- Traffic Group
- Active Device

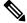

Note F5 BIG-IP devices with versions lower than 12.0 show a blank Active Device column.

- Step 1 Choose Physical > Network.
- **Step 2** Choose a pod.
- **Step 3** Choose the load balancing server.
- **Step 4** Click **Virtual Address** to view information for the virtual addresses associated with the pod.

### **Updating Traffic Groups for Virtual Addresses**

You can update the traffic group for a virtual address associated with the pod.

| Step 1 | Choose <b>Physical</b> > <b>Network</b> .                                                                                                    |
|--------|----------------------------------------------------------------------------------------------------|
| Step 2 | Choose a pod.                                                                                                    |
| Step 3 | Choose the load balancing server.                                                                                                    |
| Step 4 | Click Virtual Address.                                                                                                    |
| Step 5 | Choose the virtual address for which you want to update the traffic group, and click Update Traffic Group.                                           |
| Step 6 | On the <b>Update Traffic Group</b> screen, you can select the new traffic group, or check <b>Inherit Traffic Group from current Partition/Path</b> . |
| Step 7 | Click Submit.                                                                                                    |

# **Creating a Pool**

The **Pool list** screen enables you to create a new pool to the list of pools associated with an F5 load balancer. It also allows you to delete a pool, or to modify a pool by adding or deleting pool members.

The **Pool list** screen lists the following data for each pool:

- Pod Name
- Server Name
- Status
- Members
- Partition/Path

Step 1 Choose Physical > Network.

- **Step 2** Click the pod that supports the F5 BIG-IP network that you want to use, then click that network.
- **Step 3** Click **Pool List** to view the existing list of pools.

Using controls that appear in the screen, you can also delete a pool from this list, see the members of any selected pool, or add or delete members of an existing pool.

#### Step 4 Click Create.

**Step 5** On the **Create Pool** screen, complete the following fields:

| Name                                 | Description                                                                                                    |
|--------------------------------------|----------------------------------------------------------------------------------------------------|
| Pool Name field                      | The Pool name.                                                                                                    |
| Load Balancing Method drop-down list | Choose a load balancing method from the following list:<br>• Round Robin<br>• Ratio (member)<br>• Lease Connections (member)<br>• Observed (member)<br>• Predictive (member)<br>• Ratio (node)                                                                                                    |
| Use Existing Nodes List selector     | <ul> <li>From the Existing Nodes list, add a node to the named pool.</li> <li>If the node you want to use does not yet appear in the Existing Nodes List, click + to add it. A screen appears, titled Add Entry to Existing Node List. Provide the Node Name and the port that you want this node to use, then click Submit. Choose the node. Then click Submit.</li> <li>Note For the purposes of setting up an F5 pool, the node name here does not have to use IPO address format. If a node is created by a virtual server creation service or by an application creation service, then the name of the node is set as the IP address of the node. If a node is created using the Create Node option, a name of another format may be displayed.</li> </ul> |

#### Step 6 Click Submit.

**Step 7** To see additional details about available pools and nodes, see **Pool Statistics**, **Node list**, and **Node Statistics** screens.

### Adding Members to a Pool

#### Before you begin

Create a Pool.

- Step 1 Choose Physical > Network.
- **Step 2** Click the pod that supports the F5 BIG-IP network of interest to you, then click that network.
- **Step 3** Click **Pool List** to view the existing list of pools.

Using controls that appear in this screen, you can also create or delete a pool from this list, or see the members of any selected pool.

- Step 4Click the pool in which you want to add, delete, or modify members, then click View Details.<br/>The Pool Members screen appears, listing the members of the pool you most recently selected.
- Step 5To add a member to the selected pool, click Add.<br/>The Add Pool Member screen appears.
- **Step 6** If you want to use an existing Node, then check the box labeled "Do you want to use existing node?" Otherwise, provide the Address and Service port.
  - a) Check the box labeled "Do you want to use existing node?"
  - b) Provide the following information.
  - c) On the Add Pool Member screen, complete the following fields:

| Name                | Description                                                                                      |
|---------------------|--------------------------------------------------------------------------------------------------|
| Node Name selector. | • Click <b>Select</b> to open a list of existing nodes associated with the Pool-related account. |
|                     | • Checkmark a node to select it, then click <b>Select</b> .                                      |
|                     | The selected node appears in the <b>Add Pool Member</b> screen.                                  |
| Service Port        | Enter the service port for the node.                                                             |

#### d) Click Submit.

A message confirms that the member was added to the pool successfully.

**Step 7** If you do not want to use an existing Node, then provide the Address and Service Port data and click Submit.

A message confirms that the member was added to the pool successfully and the new member is listed.

**Step 8** To return to the **Pool List** screen, click the **Back** button.

# **Viewing Pool Statistics**

The Pool Statistics screen provides the following information:

- Pod Name
- Pool Name
- Status
- Partition/Path
- Bits In
- Bits Out
- Packets In
- Packets Out
- Current Connections
- Maximum Connections
- Total Connections
- Total Requests
- Request Queue Depth
- Request Queue Max Age
- Msg In
- Msg Out
- Req In
- Req Out
- Resp In
- Resp out

#### Before you begin

Create a Virtual Server.

- Step 1 Choose Physical > Network.
- **Step 2** In the left pane, choose a pod that includes an F5 BIG-IP network.
- **Step 3** Expand the pod, then choose the F5 BIG-IP load balancer account.
- **Step 4** Click **Pool Statistics** to view the existing information.

### **Viewing Node Lists**

The Node list screen provides information on the following items:

- Pod Name
- Server Name
- Status
- Description
- IP Address
- Partition/Path

#### Before you begin

Create a Virtual Server.

- Step 1 Choose Physical > Network.
- **Step 2** Choose a pod.
- **Step 3** Choose the load balancing server.
- **Step 4** Click **Node List** to view the existing node list information.

# **Viewing Node Statistics**

The Node Statistics screen provides the following information:

- Pod Name
- Node Name
- Status
- Partition/Path
- Bits In
- Bits Out
- Packets In
- · Packets Out
- Current Connections
- Maximum Connections
- Total Connections
- Total Requests

#### Before you begin

Create a Virtual Server.

- Step 1 Choose Physical > Network.
- **Step 2** In the left pane, choose a pod that includes an F5 BIG-IP network.
- **Step 3** Expand the pod, then choose the F5 BIG-IP load balancer account.
- **Step 4** Click **Node Statistics** to view information for the existing nodes.

# **Viewing TCP Profiles**

The TCP Profiles screen provides information on the following items:

- Pod Name
- Server Name
- Parent Profile
- Partition/Path

#### Before you begin

Create a Virtual Server.

Step 1 Choose Physical > Network.

- **Step 2** In the left pane, choose a pod that includes an F5 BIG-IP network.
- **Step 3** Expand the pod, then choose the F5 BIG-IP load balancer account.
- **Step 4** Click **TCP Profiles** to view the existing list of TCP profiles.

### **Viewing UDP Profiles**

The UDP Profiles screen provides information on the following items:

- Pod Name
- Server Name
- Parent Profile
- Partition/Path

#### Step 1 Choose Physical > Network.

**Step 2** In the left pane, choose a pod that includes an F5 BIG-IP network.

| Step 3 I | Expand the pod, | then choose the l | F5 BIG-IP lo | ad balancer account. |
|----------|-----------------|-------------------|--------------|----------------------|
|----------|-----------------|-------------------|--------------|----------------------|

**Step 4** Click **UDP Profiles** to view the existing list of UDP profiles.

# **Partition**

A partition is a logical container that you can create to contain a defined set of BIG-IP system objects. As an Administrator to the BIG-IP system, you can create administrative partitions to control other users' access to BIG-IP objects. When a specific set of objects resides in a partition, you can give certain users the authority to view and manage the objects in that partition only, rather than to all objects on the BIG-IP system.

### **Creating a Partition**

In order to create a partition, perform the following procedure:

#### Before you begin

You must be logged in to the appliance to complete the task.

- **Step 1** On the menu bar, choose **Physical** > **Network**.
- Step 2 Choose Managed Network Elements.
- **Step 3** Select a device from the **Unassigned Pods** in the left pane.
- **Step 4** Double click the element or select it from F5.
- **Step 5** Click **Partition** and a list of previously created partitions are displayed.
- **Step 6** Click **Create** to add a partition.
- **Step 7** On the **Create Partition** screen, complete the following fields:

| Name                 | Description                              |
|----------------------|------------------------------------------|
| Partition Name field | A unique name for the partition.         |
| Description field    | A detailed description of the partition. |

#### Step 8 Click Submit.

The partition is created successfully.

#### Step 9 Click OK.

Note

- The report displays the name or path of the partition you created in the **Partition/Path** column.
  - You can also create partitions from the F5 appliance. Go to **System** > **Users** > **Partition List** and click **Create**.

#### What to do next

You can delete partitions you have created. To delete partitions, click **Delete** under **Partition** or in the F5 appliance, go to **System** > **Users** > **Partition List**, select the partition, and click **Delete**.

### **Viewing Device Groups**

The Device Group report provides information on the following items:

- Account Name
- Pod Name
- Name
- App Service
- ASM Synchronize
- · Auto Synchronize
- · Full Load On Synchronize
- Incremental Config Synchronize
- Network Failover
- Save On Auto Synchronize
- Step 1 Choose Physical > Network.
- **Step 2** Choose a pod.
- **Step 3** Choose the load balancing server.
- **Step 4** Click **Device Group** to view information for the existing device groups.

### **Creating a Device Group**

Cisco UCS Director lets you create a device group that runs on the F5 BIG-IP server. You can create two types of device groups. A sync-failover device group contains devices that synchronize configuration data and support traffic groups for failover purposes. A sync-only device group contains devices that synchronize configuration data, but do not synchronize failover objects.

#### Before you begin

An account with the F5 BIG-IP server.

#### Step 1 Choose Physical > Network.

**Step 2** Choose pod in which one of the Managed Network Elements is the F5 BIG-IP device you want to use, then click that network.

- **Step 3** Click **Device Group** and then click **Create**.
- **Step 4** On the **Create Device Group** screen, complete the following fields:

| Name                                          | Description                                                                                                    |
|-----------------------------------------------|----------------------------------------------------------------------------------------------------|
| Select F5 Partition                           | The partition name.                                                                                                    |
| Name field                                    | A unique name for the device group.                                                                                                    |
| Description field                             | A detailed description of the device group.                                                                                                    |
| ASM Synchronize check box                     | Check to enable automatic synchronization of security policies and Application Security Manager (ASM) configurations.                                                                       |
| Group Type drop-down list                     | <ul> <li>Choose the device group type from the following list:</li> <li>sync-only</li> <li>sync-failover</li> <li>Note Sync-only is the default value for the device group type.</li> </ul> |
| Auto Synchronize check box                    | Check to automatically synchronize configuration changes between devices in the same device group.                                                                                          |
| Full Load On Synchronize check box            | Check to enable full load synchronization.                                                                                                    |
| Incremental Config Synchronize Size Max field | This value specifies the total size of configuration changes<br>that can reside in the incremental sync cache. 1024 (KB) is<br>the default value.                                           |
| Save On Auto Synchronize check box            | Check to save the configuration to file during the automatic synchronization.                                                                                                    |
| Members                                       | Choose accounts to add to the device group.                                                                                                    |

Step 5 Click Submit.

#### What to do next

You can modify a device group or delete a device group by selecting the device group and clicking **Modify** or **Delete** respectively.

# **Viewing Traffic Groups**

The Traffic Group report provides information on the following items:

- Account Name
- Pod Name

- Name
- Auto Failback Enabled
- Auto Failback Time
- Default Device
- HA Group
- HA Load Factor
- MAC
- Unit ID
- HA Order

| Step 1 | Choose <b>Physical</b> > <b>Network</b> .                                       |
|--------|---------------------------------------------------------------------------------|
| Step 2 | Choose a pod.                                                                   |
| Step 3 | Choose the load balancing server.                                               |
| Step 4 | Click <b>Traffic Group</b> to view information for the existing traffic groups. |
|        |                                                                                 |

### **Viewing Traffic Group Device Statistics**

The Traffic Group Device Stats report provides information on the following items:

- Account Name
- Pod Name
- Partition
- Device Name
- Failover State
- Next Active
- Traffic Group
- Step 1 Choose Physical > Network.
- **Step 2** Choose a pod.
- **Step 3** Choose the load balancing server.
- Step 4 Click Traffic Group.
- **Step 5** Choose the traffic group for which you want to view the traffic group device statistics and click **View Details**.

# **Creating a Traffic Group**

Cisco UCS Director lets you create a traffic group that runs on the F5 BIG-IP server.

#### Before you begin

An account with the F5 BIG-IP server.

- Step 1 Choose Physical > Network.
- **Step 2** Choose a pod in which one of the Managed Network Elements is the F5 BIG-IP device you want to use, then click that network.
- **Step 3** Click **Traffic Group** and then click **Create**.
- **Step 4** On the **Create Traffic Group** screen, complete the following fields:

| Name                           | Description                                                                                                    |
|--------------------------------|----------------------------------------------------------------------------------------------------|
| Select F5 Partition            | The partition name.                                                                                                    |
| Name field                     | A unique name for the traffic group.                                                                                                    |
| Description field              | A detailed description of the traffic group.                                                                                                    |
| Failover Method drop-down list | <ul> <li>Choose a failover method from the following list:</li> <li>HA Group</li> <li>HA Order</li> <li>Load Aware</li> <li>Note Load Aware is the default value for the failover method. If you select HA Group, select the HA Group to failover to. If you select HA Order, specify the failover order in the Failover Order table.</li> </ul> |
| HA Load Factor field           | The value that represents the application load for this traffic group relative to other traffic groups on the local device.<br>The HA load factor range must be between 1-1000.                                                                                                    |
| Auto Failback Time field       | The number of seconds after which auto failback expires.<br>The default value is 60.                                                                                                    |
| MAC Address field              | A unique MAC address that functions as the MAC masquerade address and floats on failover to minimize dropped connections                                                                                                    |

#### Step 5 Click Submit.

#### What to do next

You can modify a traffic group or delete a traffic group by selecting the traffic group and clicking **Modify** or **Delete** respectively.

### Forcing a Traffic Group to a Standby State

Cisco UCS Director lets you force a traffic group to a standby state. By forcing the traffic group into a standby state, the traffic group becomes idle on the device, and becomes active on another device in the device group.

- Step 1 Choose Physical > Network.
- **Step 2** Choose a pod in which one of the Managed Network Elements is the F5 BIG-IP device you want to use, then click that network.
- Step 3 Click Traffic Group.
- **Step 4** Choose the traffic group that you want to force into a standby state and click **Force Standby**.
- Step 5 On the Force Traffic Group To Standby screen, click Submit.

### Viewing Device Information

The **Device Info** report provides information on the following items:

- Account Name
- Pod Name
- Status
- Name
- IP Address
- Host Name
- Product
- Version
- Step 1 Choose Physical > Network.
- **Step 2** Choose a pod.
- **Step 3** Choose the load balancing server.
- **Step 4** Click **Device Info** to view information for the existing devices associated with the pod.

# **Viewing HA Groups**

The HA Group report provides information on the following items:

- Account Name
- Pod Name
- Full Path
- Name
- Step 1 Choose Physical > Network.
- Step 2 Choose a pod.
- **Step 3** Choose the load balancing server.
- **Step 4** Click **HA Group** to view information for the existing HA groups associated with the pod.